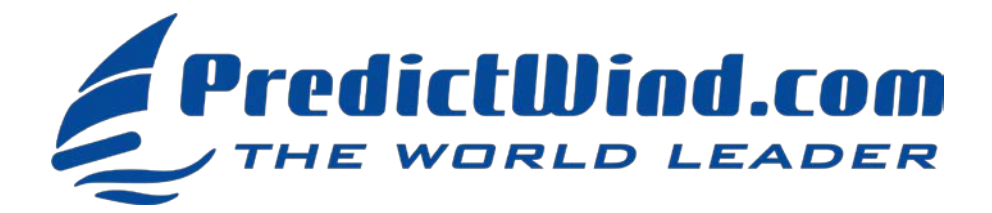

# **PREDICTWIND TRACKING FOR THE PACIFIC PUDDLE JUMP**

Thanks to PredictWind the tracks of all participating PPJ boats will be displayed on a unique fleet tracking map. This will be free to all entrants. To get your boat included, follow the steps below and email PredictWind. **20% PPJ Discount on any PredictWind Subscription or 20% Rebate for Current Subscribers**

## **TO GET HOOKED UP FOLLOW THE 4 STEPS BELOW**

## **1) Create a New or Confirm Your Existing PredictWind Account.** Create your free account [HERE.](https://forecast.predictwind.com/en/register/free/yourDetails)

**2) Choose a Method of Reporting.** Depending upon the method, the reporting is either automatic or

manual. **[Iridium](https://www.predictwind.com/iridium-go/) GO!** – Automatic **inReach** – Automatic **Email** – Manual **[PredictWind](https://www.predictwind.com/grib-files/) Offshore App** – Manual **[YB3i](https://www.predictwind.com/yb3i/)** – Automatic **[DataHub](https://www.predictwind.com/datahub/)** – Automatic

## **3) Set Up Your Reporting Method**

**How to Set Up the Iridium GO!** Activate GPS tracking. This is done with the PredictWind Offshore App on either your computer (Windows or Mac) or on your tablet or smartphone (iOS or Android). First, install the PredictWind Offshore app [HERE.](https://www.predictwind.com/grib-files/)

#### **Setting up the GO! With your computer –** Windows PC or Mac

- 1. Open the PredictWind Offshore App on your PC or Mac and ensure you are connected to the internet through the Iridium GO!
- 2. On a windows computer at the top left corner of your screen click on 'File/Preferences' On a Mac computer at the top left corner of your screen, click on 'PredictWind Offshore/Preferences'.
- 3. Click on 'Iridium GO!'
- 4. Enter 'guest' as your username and password (this should not be changed and will be the default).
- 5. Click on 'Verify Settings'
- 6. Turn 'Tracking ON' and 'GPS ON' and click on 'Apply Changes'

**Setting up the GO! with a Smartphone or Tablet –** iOS or Android Device

- 1. Open the PredictWind Offshore App on your smartphone or tablet and ensure you are connected to the internet through the Iridium GO!
- 2. Select Preferences from the opening menu.
- 3. Select 'Iridium GO!'
- 4. Enter 'guest' as your username and password (this should not be changed and will be the default).
- 5. Click on 'Verify Settings'
- 6. Turn Tracking ON and GPS ON and click on 'Apply Changes'

GPS tracking messages will be sent automatically every hour even if the PC, MAC, tablet or smartphone and the PredictWind Offshore App are shut down. The tracking messages will be via SMS text, so there are no additional charges on the GO Unlimited or GO Plus airtime plans.

During the PPJ ensure the GO! is **always powered on** with **a clear view of the sky** for tracking messages to be sent.

For more information on setting up the Iridium GO! See the PredictWind website [CLICK HERE.](https://help.predictwind.com/en/articles/2884494-how-to-setup-iridium-go-gps-tracking)

#### **How to Set Up the inReach**

- 1. Log in to your inReach account [HERE.](https://explore.garmin.com/)
- 2. Go to the 'Social' tab and ensure that 'MapShare' is toggled on.
- 3. Select 'MapShare Settings' and ensure MapShare is not password protected.
- 4. Below 'Map Share Settings' click on the tiny word "Feeds" and copy down the URL under "Raw KML Data" it should look like: [https://share.garmin.com/Feed/Share/XXX.](https://share.garmin.com/Feed/Share/XXX) You will need email this to PredictWind in step 4 below.
- 5. Activate tracking on your inReach. Choose a tracking interval of four hours or less.

GPS tracking messages will be sent automatically via SMS text. Each one counts as a sent message in your plan. For unlimited text messaging upgrade to the Expedition Plan for the Ha-Ha.

During the PPJ ensure that the inReach is **always powered on** with **a clear view of the sky** for tracking messages to be sent.

For more information on setting up the inReach see the PredictWind website [HERE.](https://help.predictwind.com/en/articles/4098639-how-to-set-up-garmin-inreach-tracking)

#### **How to Report by Email**

During the PPJ send positions at least every four hours to [tracking@predictwind.com.](mailto:tracking@predictwind.com) Be sure to convert the message into plain text (not HTML) and put nothing in the email but that one line. No signatures or messages or your position will not be processed.

- 1. Leave the subject blank.
- 2. The text of the email starts with your PredictWind login email address followed by your Lat Long with a max of two digits after the decimal and finally the date and time as YYYY-MM-DD 00:00.
- 3. For example: yourpwlogin@gmail.com 24 47.111N 112 30.455W 2022-11-03 06:50 as a single line in the body of the email.

For more information on emailing your position see the PredictWind website [HERE.](https://help.predictwind.com/en/articles/2884493-how-to-send-manual-gps-tracking-updates-via-email)

#### **How to Report Using the PredictWind Offshore App** is explained [HERE.](https://help.predictwind.com/en/articles/4246589-how-to-use-gps-manual-tracking-in-the-offshore-app)

**How to Set Up the YB3i** is explained [HERE.](https://help.predictwind.com/en/articles/5005786-how-to-set-up-yb3i-tracking)

**How to Set Up the PredictWind DataHub** Just scan the QR code on the back of the device. This will take you to the tracking setup for the DataHub.

#### **4) Email Your Information to PredictWind**

To be included on the map email the following information to PredictWind at support@predictwind.com.

- 1. The email address associated with your PredictWind account from step 1 above
- 2. Your Boat Name
- 3. Your reporting method (GO!, inReach, email, DataHub, YB3i or PredictWind Offshore App)
- 4. If using inReach, email the URL of the Raw KML Data https://share.garmin.com/Feed/Share/XXX. If using Iridium GO!, email the satellite phone number of your Iridium GO!

## **VIEWING THE TRACKING MAP**

While offshore and with the internet view the map [HERE](https://forecast.predictwind.com/tracking/rally/pacificpuddlejump2023/) or from the link at pacificpuddlejump.com. With a Standard or Pro PredictWind subscription and the internet, you can view all of the PPJ boat's tracks, posts, and download weather GRIBs. Install the app before the start [HERE.](https://www.predictwind.com/grib-files/) Open the app and click "Download/Tracking Data' in the download settings, click 'Next/Download All'. Once the download is complete, go to the map and select 'GPS tracking'. If you think you will use this during the PPJ download all of your previous GPS track points while you still have a high-speed internet connection.

# **20% OFF ANY SUBSCRIPTION FOR PACIFIC PUDDLE JUMP PARTICIPANTS OR 20% REBATE FOR CURRENT SUBSCRIBERS**

## **[Click Here](https://forecast.predictwind.com/register/change/package) To See the Options and Upgrade your PredictWind Account**

You may need to log in to your PredictWind account. After making the purchase, log out and in from within the PredictWind App on your iOS or Android device OR refresh your web browser on your computer. Once you have made the purchase contact [support@predictwind.com](mailto:support@predictwind.com) to get your 20% refunded. The discount is NOT applicable to App store/PlayStore purchases.